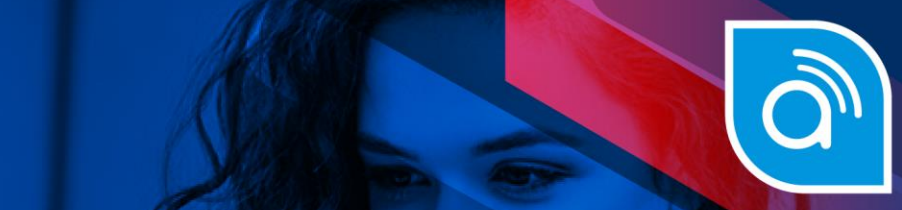

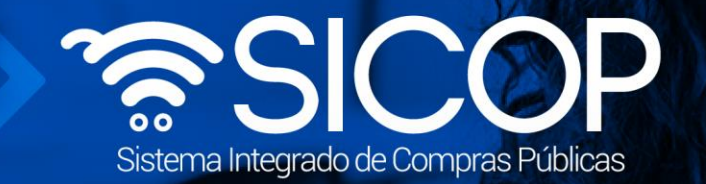

## **Manual para solicitar el pago a las instituciones**

**Manual solicitud de pago proveedor**

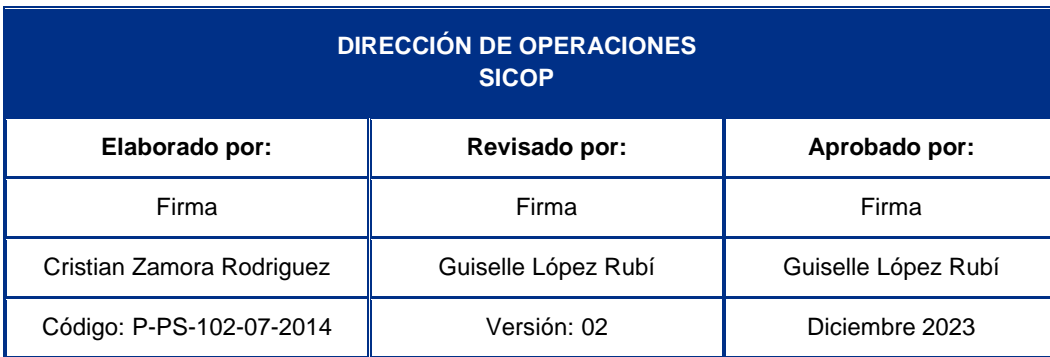

Fin @ **D** RACSA\_CR

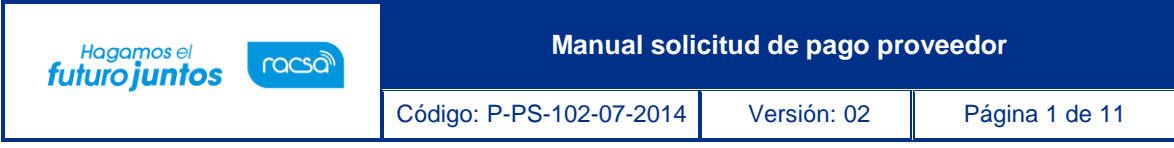

## **Contenido**

 $1.$ Solicitar pago a las instituciones[.....................................................................................................................](#page-2-0)2

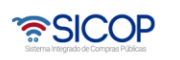

**Manual solicitud de pago proveedor**

## <span id="page-2-0"></span>**Solicitar pago a las instituciones**

racsa<sup>)</sup>

Hagamos el<br>**futuro juntos** 

SICOP tiene el módulo de pagos para generar o registrar los documentos en los cuales Administración deja constancia de haber realizado el pago contratista, consta de tres pasos, a saber: Solicitud de pago por parte del contratista. La institución tramita: la aceptación o rechazado de esa solicitud, gestiona el pago y registra el resultado del pago.

Consideraciones para tomar en cuenta para realizar un proceso del pago:

- En la etapa de ejecución contractual el sistema permite que la institución tramite "Correcciones del acto de adjudicación", proceso que genera como efecto la revocación del acto de adjudicación en firme y cancelación del contrato y se puede dictar un acto de adjudicación al mismo u a otro proveedor, con su respectivo contrato; esto en cumplimiento con la ley aplicable.
- La funcionalidad antes mencionada "Correcciones al acto de adjudicación" está habilitada para cada contrato hasta antes generar el contrato de finiquito.
- Todos los contratos de cualquier tipo de procedimiento son objeto de cancelación, mediante la funcionalidad correcciones del acto de adjudicación, excepto los de convenio marco.
- Después de guardar la solicitud de "Correcciones al acto de adjudicación" el sistema no permite al contratista solicitar el pago.
- Cuando la Institución realiza "Correcciones al acto de adjudicación", a un contrato al cual tenga iniciado el proceso de pago el sistema va a permitir finalizar con éxito y el contrato queda como cancelado.
- En caso de que un contrato se haya iniciado el proceso de correcciones o el mismo esté finalizado en el módulo de pago se observará la observación de la siguiente manera:

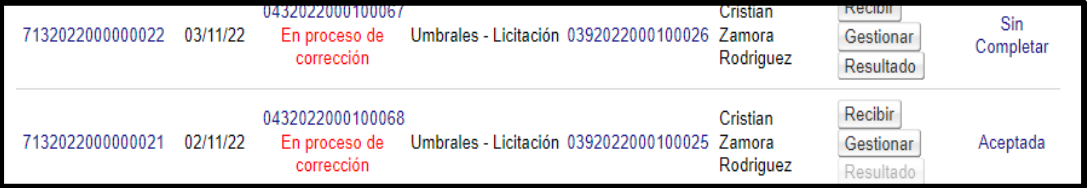

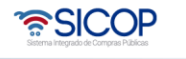

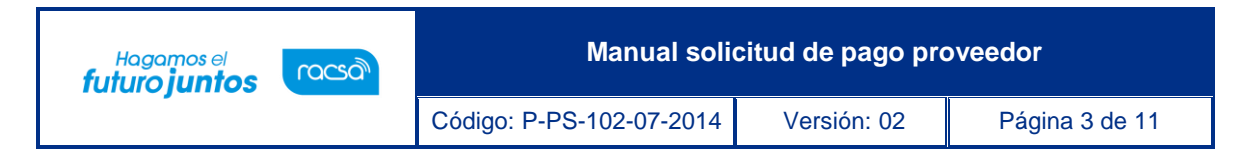

Para la solicitud de pago, existen algunas reglas importantes de conocer:

- o El sistema habilita la opción de solicitar pago sobre bienes o servicios al contratista cuando el contrato tiene el estado "Contrato notificado".
- $\circ$  Las solicitudes de pago deben corresponder a las condiciones pactadas en los contratos, pudiendo éstas ser totales o parciales.
- o Cuando en los contratos se establece que existen recepciones de bienes o servicios, el pago se solicita hasta tanto se emita el Acta de recepción definitiva.
- o Con base en los resultados de las Actas de Recepción Definitiva de bienes y/o servicios, es que se realiza la solicitud de pago a la institución posteriormente. Es decir, se solicita el pago de los bienes y servicios que estén recibidos en al acta de recepción definitiva.
- $\circ$  Cuando en un contrato no aplica la recepción de bienes, se procederá a realizar directamente la solicitud de pago, sin necesidad de requerir solicitar primero la recepción de los bienes y/o servicios.
- o El funcionario que solicita el pago de los bienes o servicios es quien esté en el contrato como "Encargado del Adjudicatario". Este funcionario puede ser cambiado utilizando la funcionalidad de "Reasignación de roles".
- o Las solicitudes de pago de bienes o servicios también se solicitan sobre las órdenes de pedido de contratos según demanda y convenio marco.

Para que los contratistas puedan solicitar el pago de los bienes o servicios, se debe seguir el siguiente procedimiento:

• Iniciar sesión en el sistema, para esto debe ingresar a la página de SICOP y realizar el inicio de sesión con la firma digital.

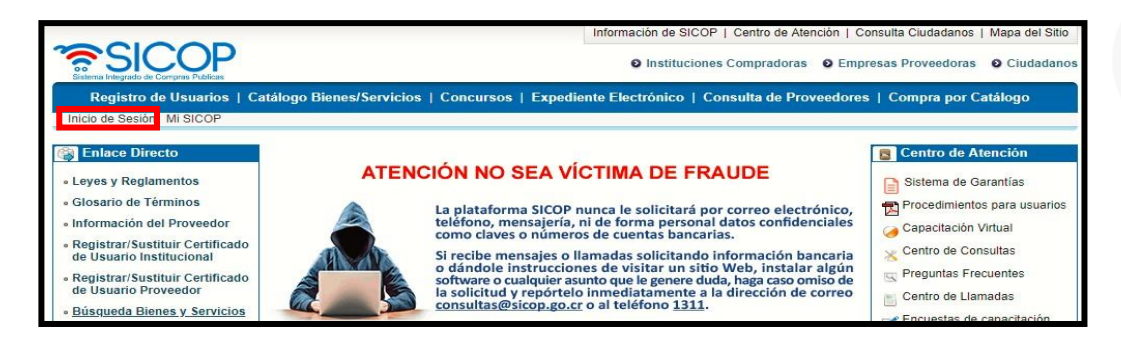

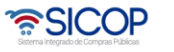

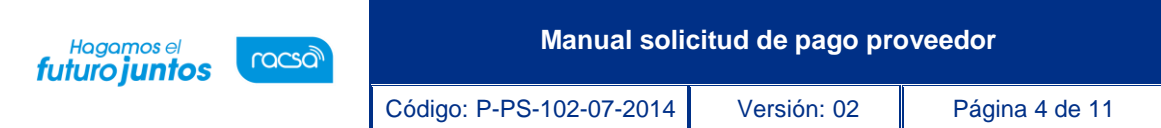

• Oprimir el botón "Inicio de Sesión".

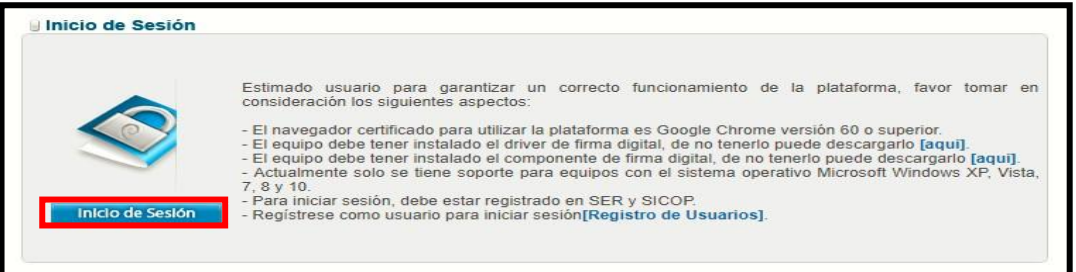

• Digite el número de Pin y pulse el botón Validar.

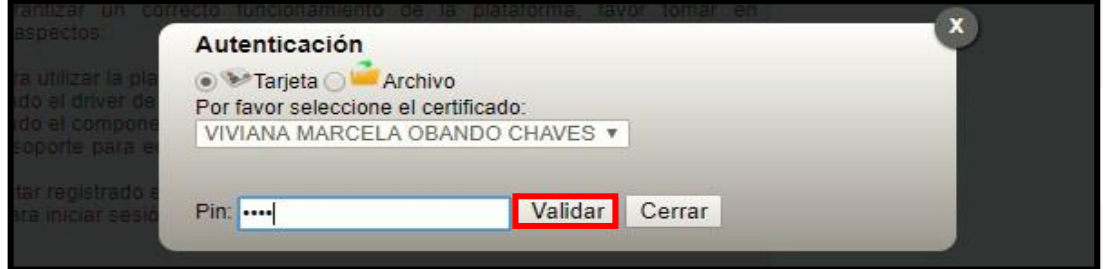

- Una vez realizado el inicio de sesión, oprimir el botón "Empresas proveedoras" ubicado en la esquina superior derecha de pantalla. Esto con el objetivo de desplegar el menú principal de proveedores.
- El sistema despliega el menú principal al lado izquierdo llamado "Procedimientos del oferente" con las diferentes funcionalidades que tienen los proveedores en el sistema. Ingresar al menú Pago Electrónico específicamente a la opción "Solicitud de pago".

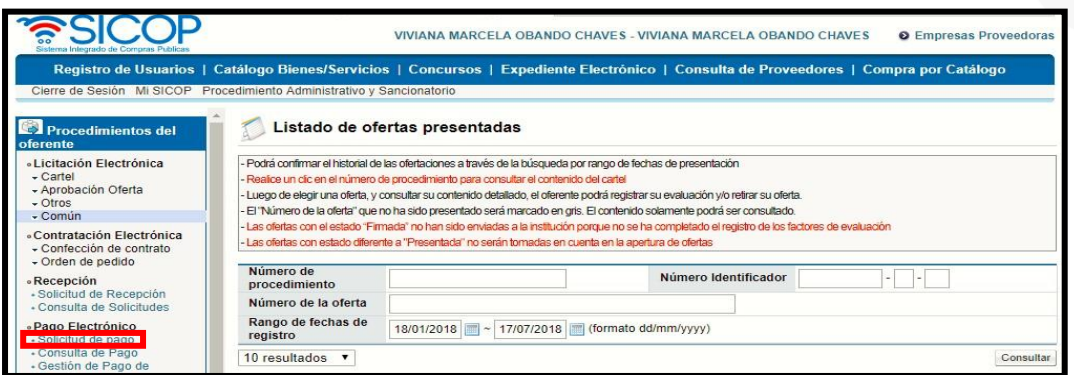

• El sistema despliega la pantalla "Recepción de Solicitudes de Pago" en la cual se pueden visualizar los números de contrato o de órdenes de pedido (para contrataciones según demanda o convenio marco), en los cuales ya se pueda

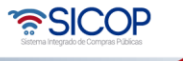

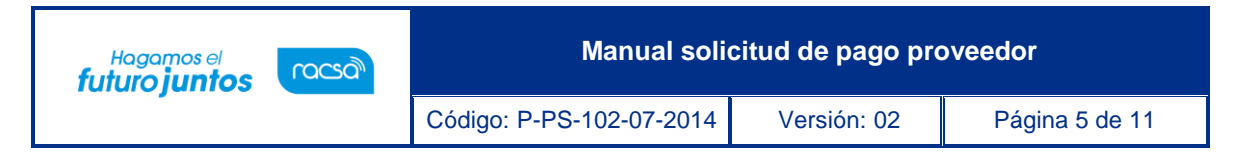

realizar la gestión de pago, o que la gestión ya esté en proceso o finalizada.

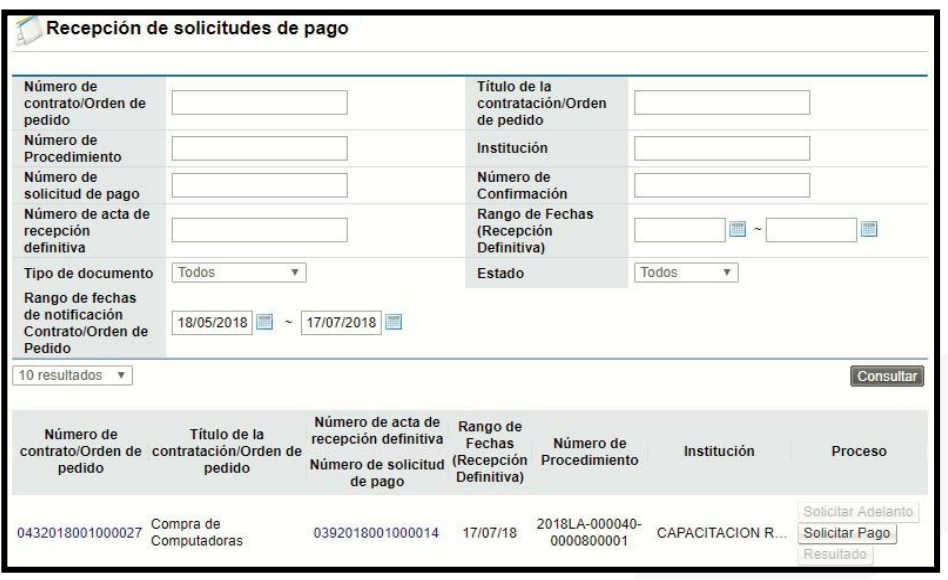

- En esta pantalla se puede consultar la información del contrato u orden de pedido, oprimiendo sobre el número de este. Además de esto se puede visualizar y consultar: el objeto contractual, las actas de recepción y sus fechas, el número de procedimiento y la institución que preside el concurso. En la columna "Proceso" se tienen los siguientes botones:
	- ➢ **Solicitar adelanto:** este botón estará habilitado cuando en el cartel se indique que aplica la opción de adelantos de pago. Se utilizará para pedir un monto de adelanto sobre la totalidad del contrato a la institución, aun cuando no se hayan realizado entregas de los bienes o servicios. Cuando este botón se muestra deshabilitado es porque no aplica poder solicitar adelantos.
	- ➢ **Solicitar Pago:** su funcionalidad consiste en realizar la solicitud de pago a la institución. Puede realizarse varias solicitudes de pago parciales si en el contrato así está indicado o una única solicitud de pago por la totalidad del contrato.
	- ➢ **Resultado:** funcionalidad que permite consultar el resultado de los pagos, después de que la institución realice sus gestiones a lo interno para la aceptación de este. Este botón se habilita cuando la institución gestione el pago.

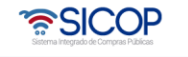

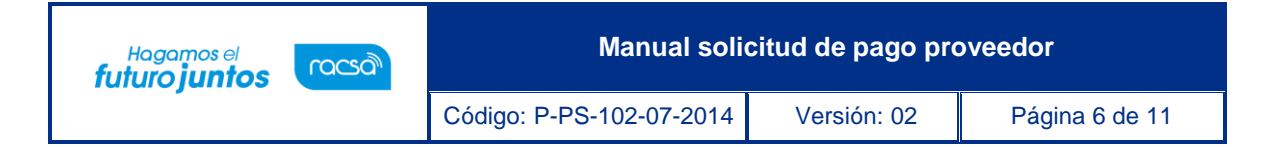

• El usuario para continuar con el proceso de solicitud de pago debe oprimir el botón "Solicitar pago".

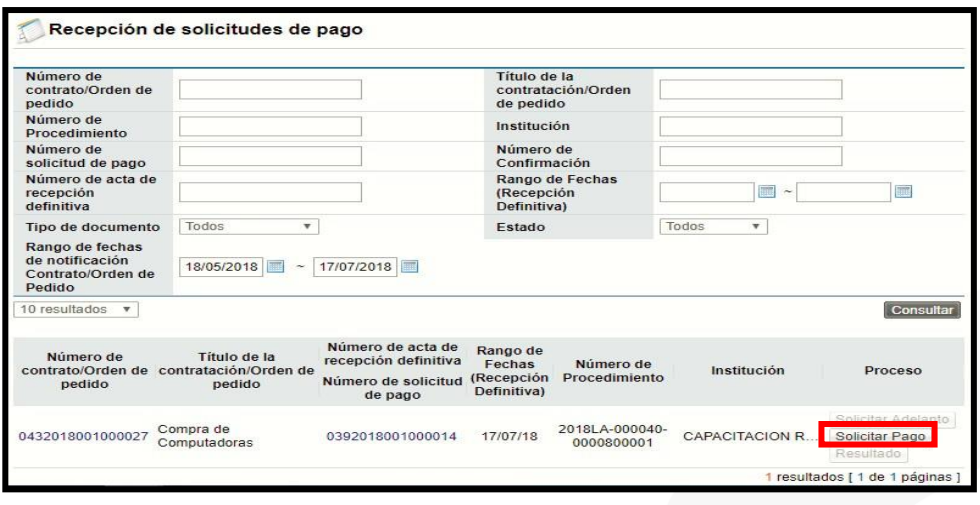

• El sistema despliega la pantalla "Solicitud de pago", en la cual se puede observar en la primera sección el monto solicitado del pago, la moneda del pago y el campo Motivo, donde se ingresa la información de la solicitud de pago. Además, se debe completar el tipo de factura a utilizar si es física o electrónica y el número de la factura.

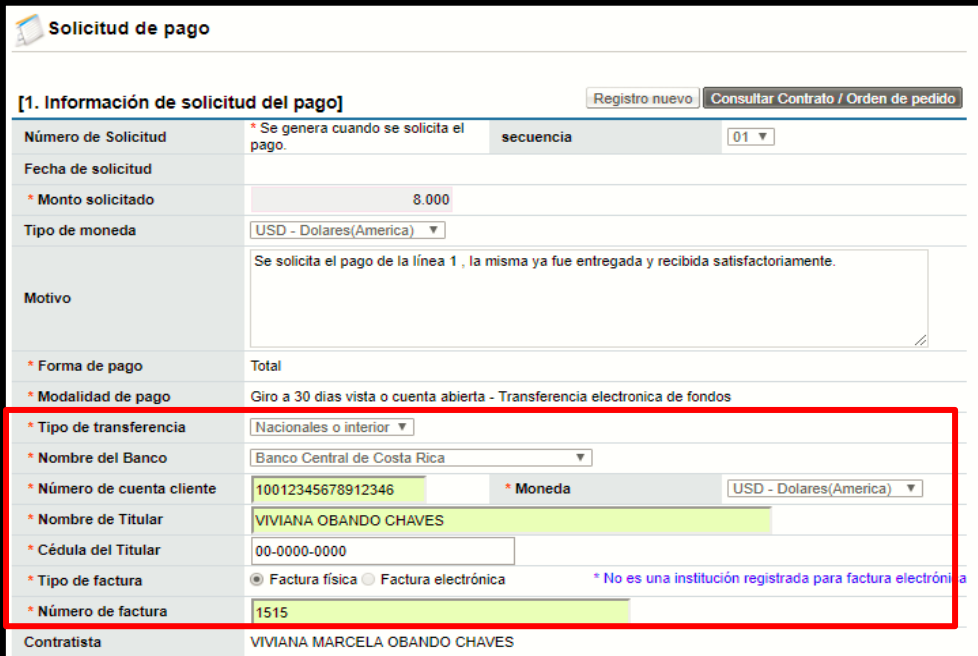

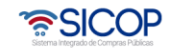

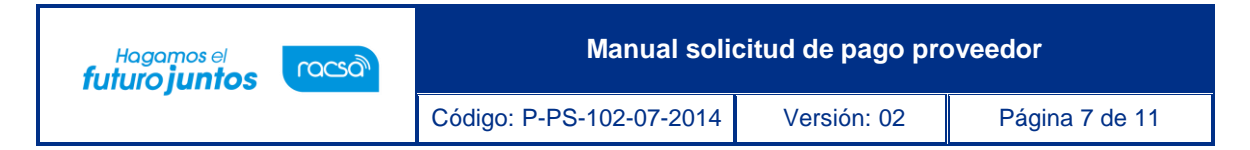

## **Notas:**

Para el caso donde se haya realizado el proceso de recepción de bienes y/o servicios porque así está indicado en el contrato, el campo "Monto solicitado" el sistema lo coloca automáticamente con base en lo que la institución recibió a satisfacción, cuando se dio el proceso de recepción de bienes y servicios; es decir basado en el resultado del Acta de Recepción Definitiva.

Caso contrario, cuando en un contrato no aplica la recepción de bienes y servicios y porconsiguiente no existe Acta de Recepción Definitiva, el campo "Monto solicitado" se mostrará en blanco, para que sea el contratista quien indique el monto de la solicitud de pago que va a realizar.

• Presionando el botón Examinar se puede anexar las facturas o documentos que la institución requiera para gestionar el pago solicitado.

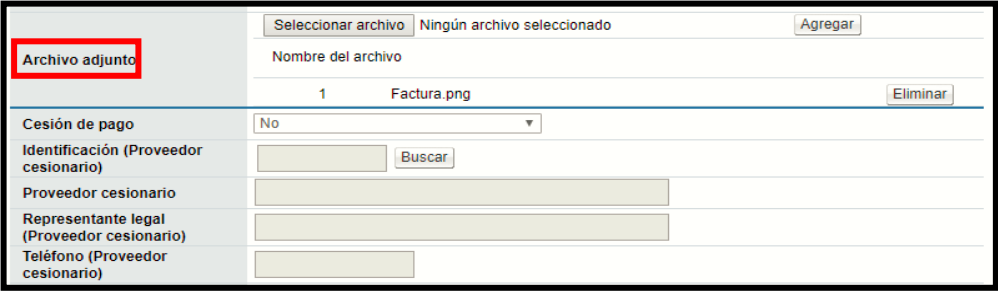

**Nota:** El contratista según la normativa, puede solicitarle a la Institución realizar un proceso de Cesión de pago, para lo cual en este formulario debe seleccionar la opción correspondiente de la cesión a realizar y completar la información del Proveedor Cesionario, mismo que debe estar inscrito en el registro de proveedores de SICOP.

- En la sección 3, se puede consultar el detalle de las líneas sobre las cuales se estaría solicitando el pago, además para cada una de las líneas se muestra el resultado del acta de recepción provisional y del acta de recepción definitiva.
- Una vez que se completan todos los campos requeridos en esta pantalla y se adjunta la información requerida, se procede a oprimir el botón "Guardar" para continuar con el proceso.

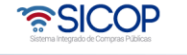

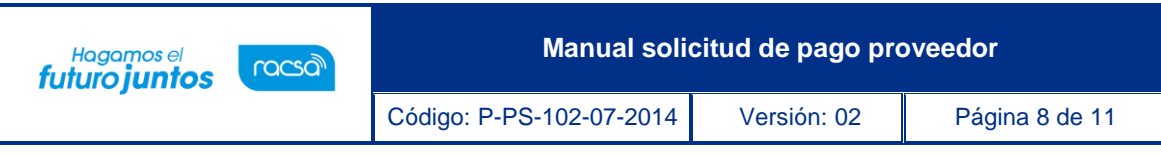

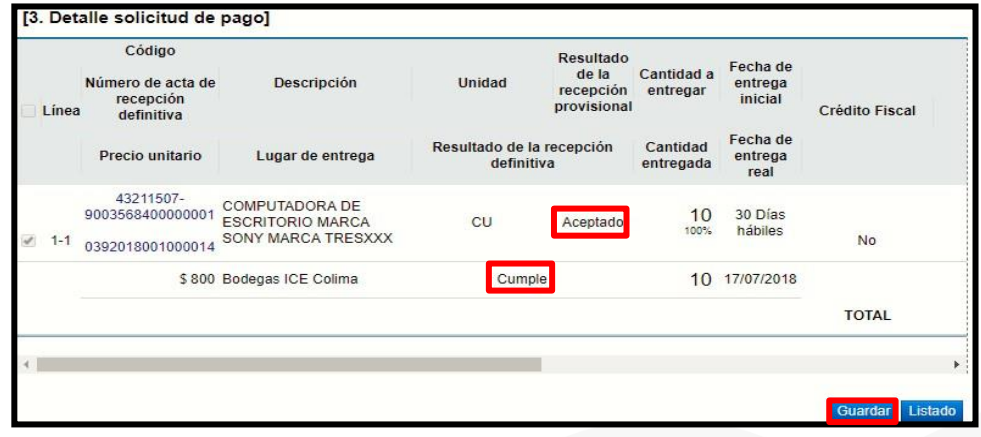

- El sistema guarda la solicitud de pago, el usuario acepta los mensajes de confirmación que da el sistema. Posterior a esto al final de la pantalla se habilitan los siguientes botones:
	- ➢ **Listado:** funcionalidad que permite regresar a la pantalla del listado de las gestiones de pago.
	- ➢ **Eliminar:** funcionalidad que elimina toda la información ingresada hasta ese momento de la solicitud de pago.
	- ➢ **Modificar:** funcionalidad que permite realizar modificaciones a la solicitud de pago guardada, en caso de requerir realizar algún cambio antes de proceder a enviarlo a la institución.
	- ➢ **Crear documento electrónico:** funcionalidad para generar la solicitud bajo un formato de documento electrónico y poder enviarlo a la institución.

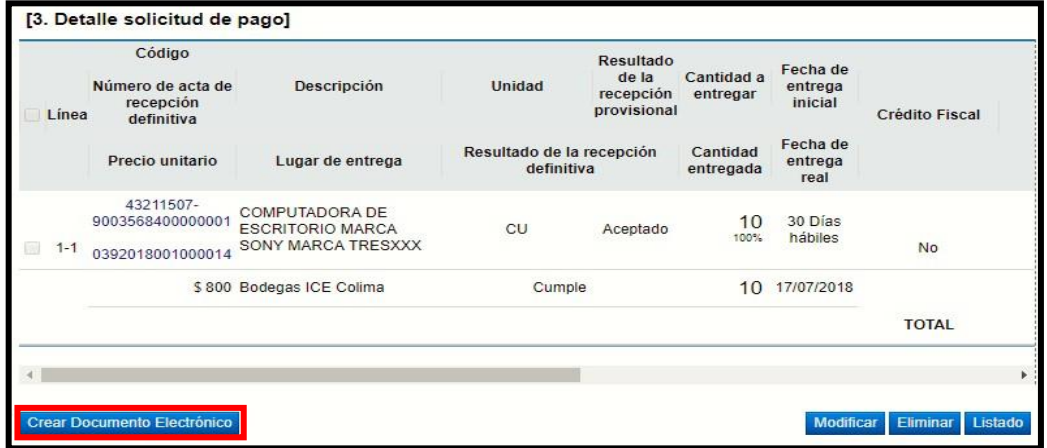

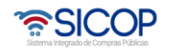

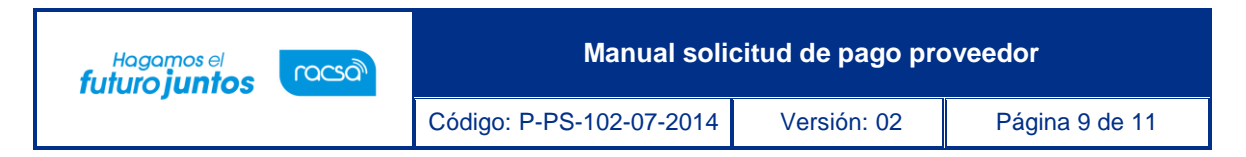

- El usuario para continuar con el proceso de envío de la solicitud de pago a la institución oprime el botón "Crear documento electrónico".
- El sistema crea el documento electrónico, el usuario para enviar la solicitud de pago a la Institución, presiona el botón "Enviar". El sistema realiza el proceso de firma digital. El usuario acepta el mensaje que muestra el sistema con la confirmación del envío.

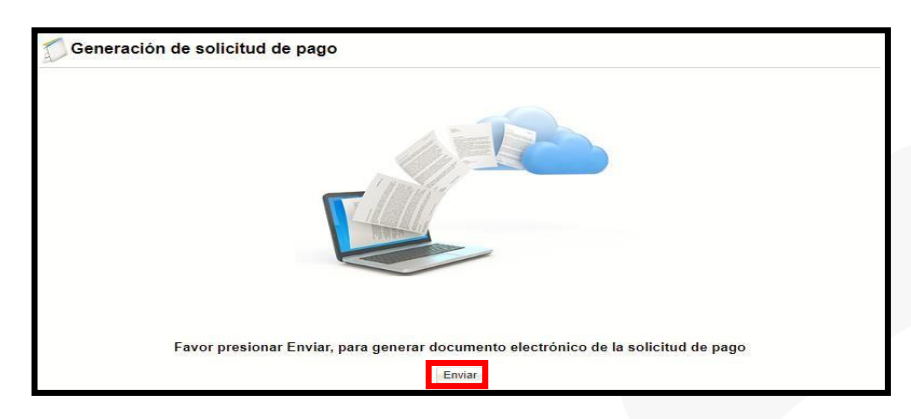

- El Contratista después de enviar la solicitud de pago a la Institución, se queda esperando respuesta de la institución con los resultados de las gestiones de pago. Esta solicitud enviada a la institución queda con secuencia 01, en caso de requerir realizar otras solicitudes de pago, se deberá oprimir el botón "Registro nuevo", para el caso donde no se requiera recepción del objeto. Para los casos donde existan actas de recepción, los pagos solo se podrán solicitar basados en las Actas de Recepción Definitiva.
- Con este paso damos por finalizado la explicación del proceso para solicitar el pago de los contratos a la institución.

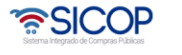

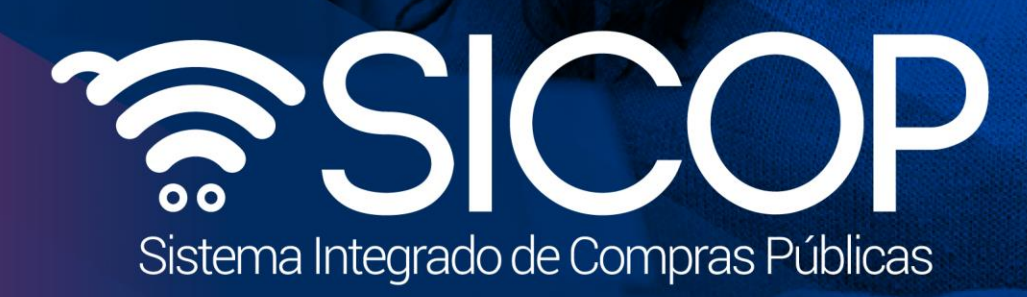

**Manual solicitud de pago proveedor**

Código: P-PS-102-07-2014 Versión: 02 Página 10 de 11 de 12 página 10 de 11 de 12 página 10 de 11 de 12 página

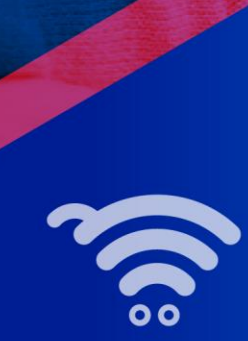

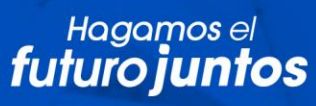

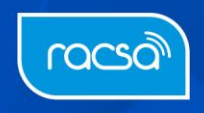